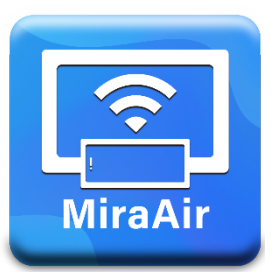

# MiraAir 使用手冊

目錄

# **1 用 MIRAAIR APP 開始進行畫面分享 3** 金<br>金<br>用 MIRAAIR APP 開始進行畫面分享<br>1.1 下載 MIRAAIR APP [Android APK](#page-2-2)、Windows  $\overline{\mathcal{R}}$  macOS 3 [Android](#page-2-3)、iOS  $\overline{\mathcal{B}}$  iPadOS 3 1.2 使用 MIRAAIR APP 連線到 [MIRAAIR STATION](#page-2-4) 3 [使用步驟](#page-2-5) 3 1.3 [MIRAAIR APP](#page-3-0) 操作指南 44 [Station](#page-3-1) 清單 4 Station [搜尋欄](#page-3-2) インタン・コンピュータ しょうしょう しょうしょう しょうしょう しょうしょう しょうしゅう しょうしゅう しょうしゅう しょうしゅう しょうしょく 投影/[暫停與停止按鍵](#page-4-0) 5 [單一視窗分享](#page-4-1) 5 [全螢幕投影](#page-4-2) あいしょう ちょうきょう しょうしょく かんしょう ちょうしょく ちょうしょく ちょうしょく ちょうしょく [靜音開關](#page-4-3) 5 [近距觀看](#page-4-4) 5 [一對多投影](#page-5-0) 6 [常用清單](#page-6-0) 7 [MiraAir App](#page-6-1) 設定 7 在 macOS [裝置上啟動聲音投影](#page-6-2)<br>
コンフィッシュ 1.4 在 ANDROID丶IOS 及 IPADOS [設備上使用](#page-7-0) ASTROS APP 8 **2 使用 AIRPLAY [原生協定投影](#page-8-0) 9** 2.1 [AIRPLAY](#page-8-1) 9 **3 [待機畫面功能介紹](#page-10-0) 11** 3.1 [資訊面板介紹](#page-10-1) 11 3.2 [控制面板](#page-11-0) 12 3.3 [投影畫面排版](#page-12-0) 2018年 2019年 2019年 2019年 2019年 2019年 2019年 2019年 2019年 2019年 2019年 2019年 2019年 2019年 2019年 2019年 201 - [自動排版](#page-12-1) いっちょう しょうしょう しゅうしょう しゅうしゅん しゅうしゅん いちのみ いちのみ いちのみ いちのみ いちのみ いちのみ いちのみ しょうしょう

# <span id="page-2-0"></span>1 用 MiraAir App 開始進行畫面分享

## <span id="page-2-1"></span>**1.1 下載 MiraAir App**

### <span id="page-2-2"></span>**Android APK、Windows 及 macOS**

請至 https://www.csknight.com/grid-blog-soft.html 網站下載您個人裝置需要的 MiraAir App

### <span id="page-2-3"></span>**Android、iOS 及 iPadOS**

請至 Google Play 或 App Store 搜尋 Astros App 並安裝

! 請檢視產品規格表確認 App 可支援的作業系統

## <span id="page-2-4"></span>**1.2 使用 MiraAir App 連線到 MiraAir Station**

### <span id="page-2-5"></span>**使用步驟**

- 1 開啟您裝置上的 MiraAir App
- 2 在 Station 清單裡,搜尋螢幕上資訊面板顯示的 Station 名稱
- 3 如果 Station 清單裡找不到您想要連線的 Station, 請打開您裝置上的 Wi-Fi 連線, 搜 尋與"Station 名稱"相同的網路(SSID), 連線後再回到 MiraAir App
	- ! 依據您對 MiraAir Station 的網路設定,您可以透過公司有線或是無線網路連線, 詳細說明請參考網路設定

# <span id="page-3-0"></span>**1.3 MiraAir App 操作指南**

## <span id="page-3-1"></span>**Station 清單**

MiraAir App 會將網路搜尋到的 Station 全部列出

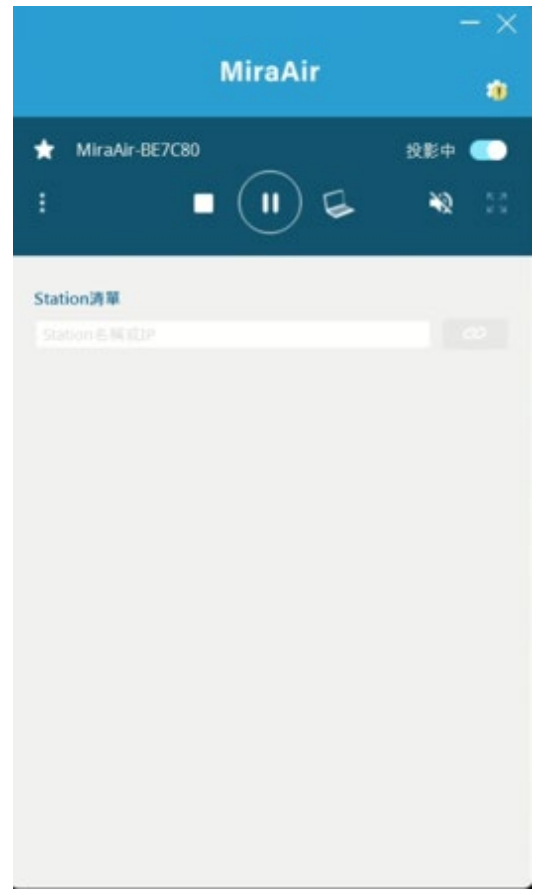

MiraAir App 上的 Station 清單

### <span id="page-3-2"></span>**Station 搜尋欄**

如何使用搜尋欄:

- 1 輸入 MiraAir Station 名稱相關字元
- 2 輸入與您的個人裝置在同網段下的 MiraAir Station IP 位址

### <span id="page-4-0"></span>**投影/暫停與停止按鍵**

Acer Confidential 當您連上 MiraAir Station 之後,按下"投影鍵" → 開始分享畫面至大螢幕上 投影中若想暫停投影,請按下"暫停鍵" (II) 讓畫面停留在最後投影畫面上 當按下"停止鍵"■ MiraAir App 將停止投影 **MiraAir** 霜 MiraAir-BE7C80 投影中 г

MiraAir App 上的投影/暫停與停止按鍵

#### <span id="page-4-1"></span>**單一視窗分享**

! 適用於 Windows 及 macOS

您也可以只分享單一應用程式的畫面,按下"單一視窗分享按鍵" → 即可選取特定應用程 式的畫面,再按下投影鍵即可分享單一視窗

1 選擇單一視窗投影時,請注意該應用程式必須在最前景,或其他應用程式不得最大 化,否則畫面將會停格,且回控功能將無法運作

#### <span id="page-4-2"></span>**全螢幕投影**

若有多人同時投影, 按下"全螢幕投影按鍵" Z P 即可讓您的裝置全螢幕投影, 再按下右下 圖紅框標示圖案即可回到分割畫面

#### <span id="page-4-3"></span>**靜音開關**

按下"靜音開關" <>>>>>>>>>>>>>>>>>>>>>>>>>>>>>>>>>>>

#### <span id="page-4-4"></span>**近距觀看**

點擊 MiraAir App 左側"虛線按鈕" | 第"近距觀看按鍵" | <sup>G3</sup> | 叫出,按下開啟近距觀 看,可即時將大螢幕畫面拉至個人電腦桌面

! MiraAir Station 須將近距觀看功能打開,使用者才能使用本功能。在顯示器螢幕畫 面的控制面板上。 Acer Confidential

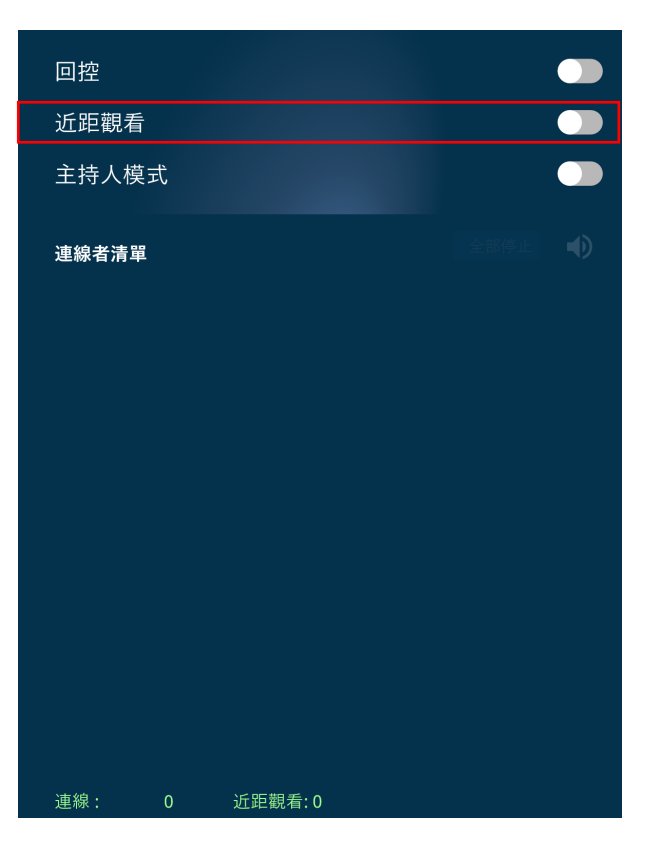

在顯示器螢幕畫面的控制面板上將近距觀看功能開啟

### <span id="page-5-0"></span>**一對多投影**

! 適用於 Windows 及 macOS

MiraAir App 可允許使用者同時連線多個 MiraAir Station(至多九個), 每個 Station 可選擇 同樣或不同畫面投影

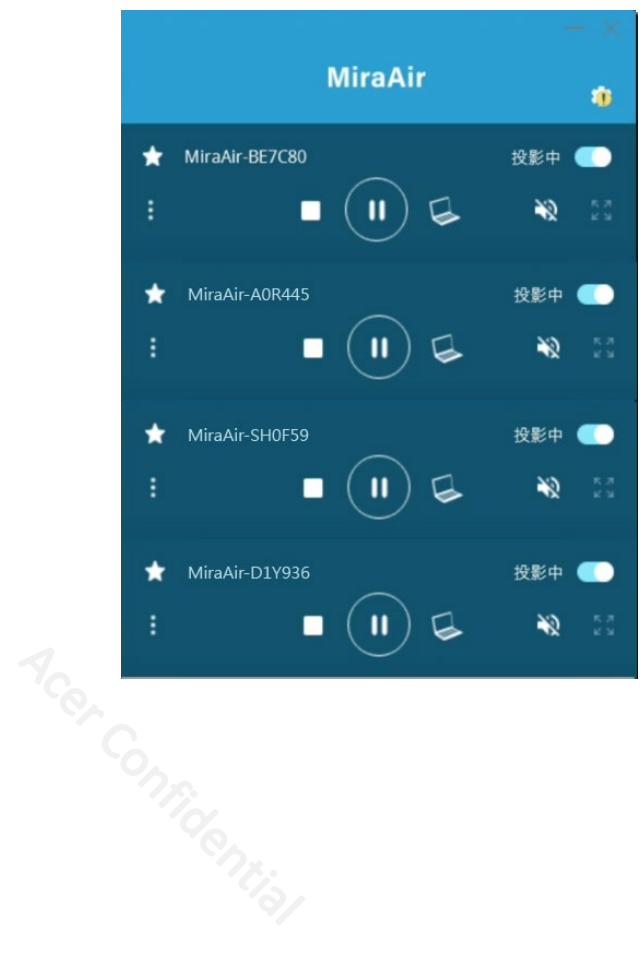

<span id="page-6-0"></span>使用者只要按下 Station 名稱前的"常用清單按鍵" IT 即可將此特定的 Station 加入常用 清單,標註常用清單的 Station 在每次開啟時會在清單中優先顯示 **Acer Confidential** 

### <span id="page-6-1"></span>**MiraAir App 設定**

- 按下"設定按鍵" 第1 用以:
- 1 變更顯示名稱

變更個人裝置顯示在待機螢幕畫面上的名稱

2 應用程式版本與更新

在設定的[關於]選項裡可以看到目前程式版本並檢查是否有新版本可供更新

MiraAir App 在每次開啟時均會自動檢查是否有新版本,如有新版本,在設定按鍵上將會顯 示驚嘆號提醒使用者;使用者可決定是否進行更新

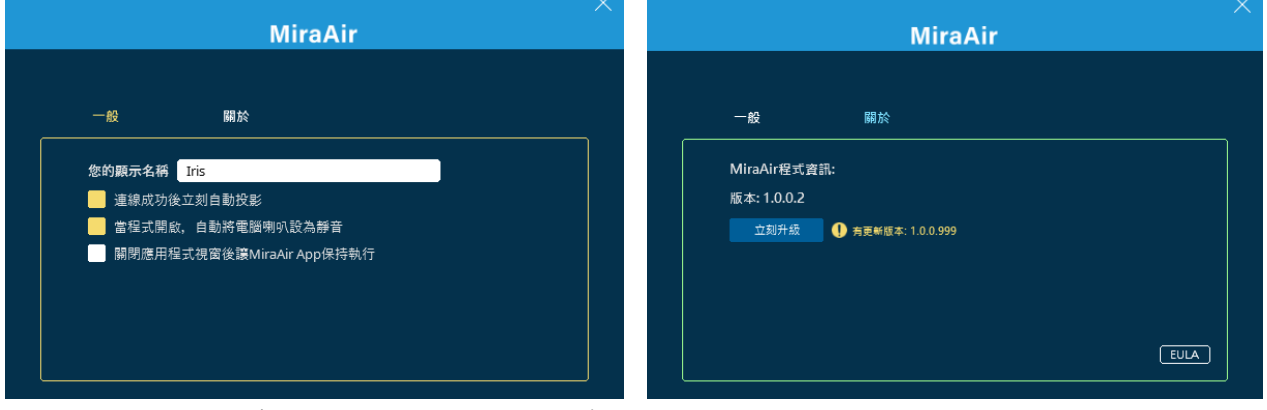

[一般]變更顯示名稱(左)、[關於]檢查版本與更新(右)

### <span id="page-6-2"></span>**在 macOS 裝置上啟動聲音投影**

macOS 的使用者若需將聲音一併投影出去,需要安裝音訊驅動程式。功能表上的靜音開關 上將會出現黃色點提醒使用者音訊驅動程式尚未安裝。如需安裝:

- 3 可在安裝 MiraAir App 時一併安裝, 或
- 4 在 MiraAir App 面板上按下喇叭符號開始進行安裝

# <span id="page-7-0"></span>**1.4 在 Android、iOS 及 iPadOS 設備上使用 Astros App**

確認 Android 或 iOS / iPadOS 設備與 MiraAir Station 在同一網段上、開啟 App 搜尋與顯 示器待機畫面上的 Station 名稱、按下連線並投影即可將畫面分享出去,同時支援: Acer Confidential

- 1 投影 / 暫停與停止投影
- 2 全螢幕及分割畫面切換
- 3 Station 清單與搜索功能
- 4 常用清單
- 5 變更顯示名稱

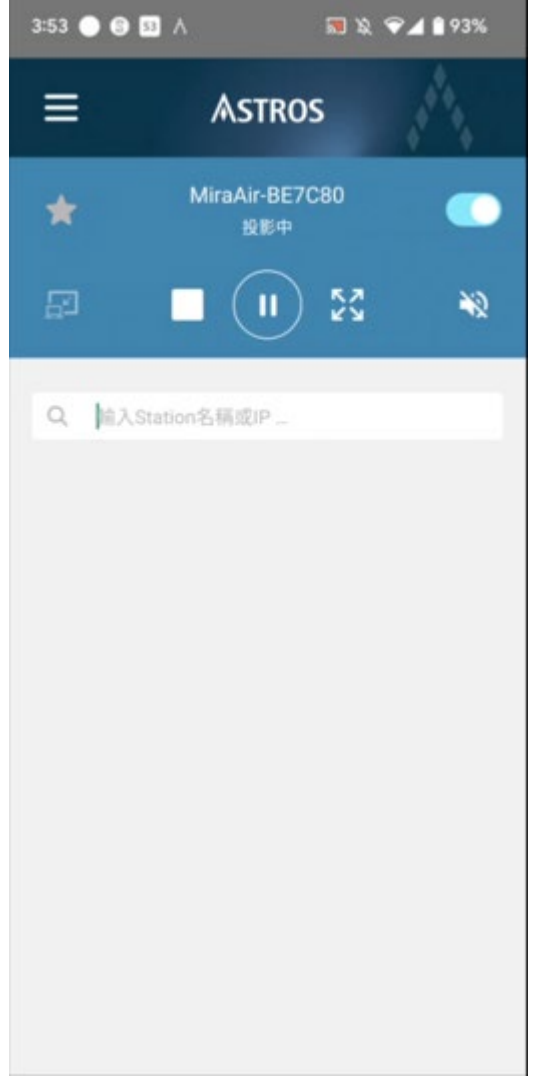

(Android) 的介面

- ! 使用 Android 設備, 請點選"立即開始"以使用 "App"開始錄製或投放內容
- ! 使用 iOS / iPadOS 設備, 請點選"開始分享畫面"後點選"開始直播"(必要功能) 及允許 App 存取「區域網路」以使用 App Acer Confidential

# <span id="page-8-0"></span>2 使用 AirPlay 原生協定投影

若您的個人裝置支援 AirPlay, 也可連線到 MiraAir Station 進行投影

# <span id="page-8-1"></span>**2.1 AirPlay**

iPhone: 打開控制中心, 按下螢幕鏡像輸出後選擇欲分享的 MiraAir Station 進行螢幕鏡像 輸出

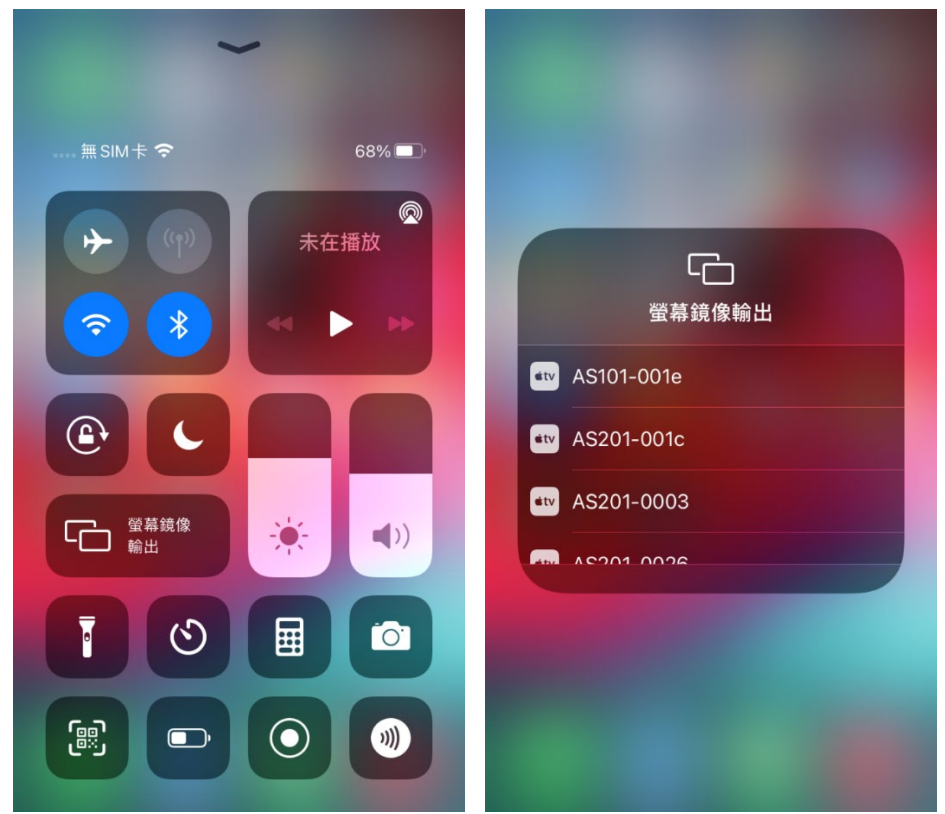

Airplay - iPhone

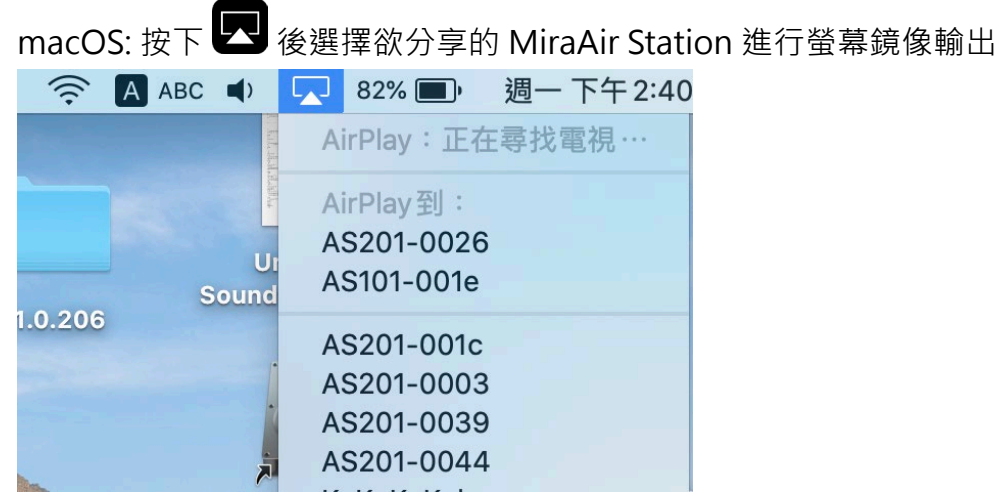

Airplay- macOS

! MiraAir Station 若有登入碼,請先輸入登入碼 Infidential

MiraAir Station 使用手冊 v1.0 **10**

# <span id="page-10-0"></span>3 待機畫面功能介紹

## <span id="page-10-1"></span>**3.1 資訊面板介紹**

a. 待機畫面上方欄框即為資訊面板,內容資訊包含 Station 名稱、登入碼及 Station IP Acer Confidential

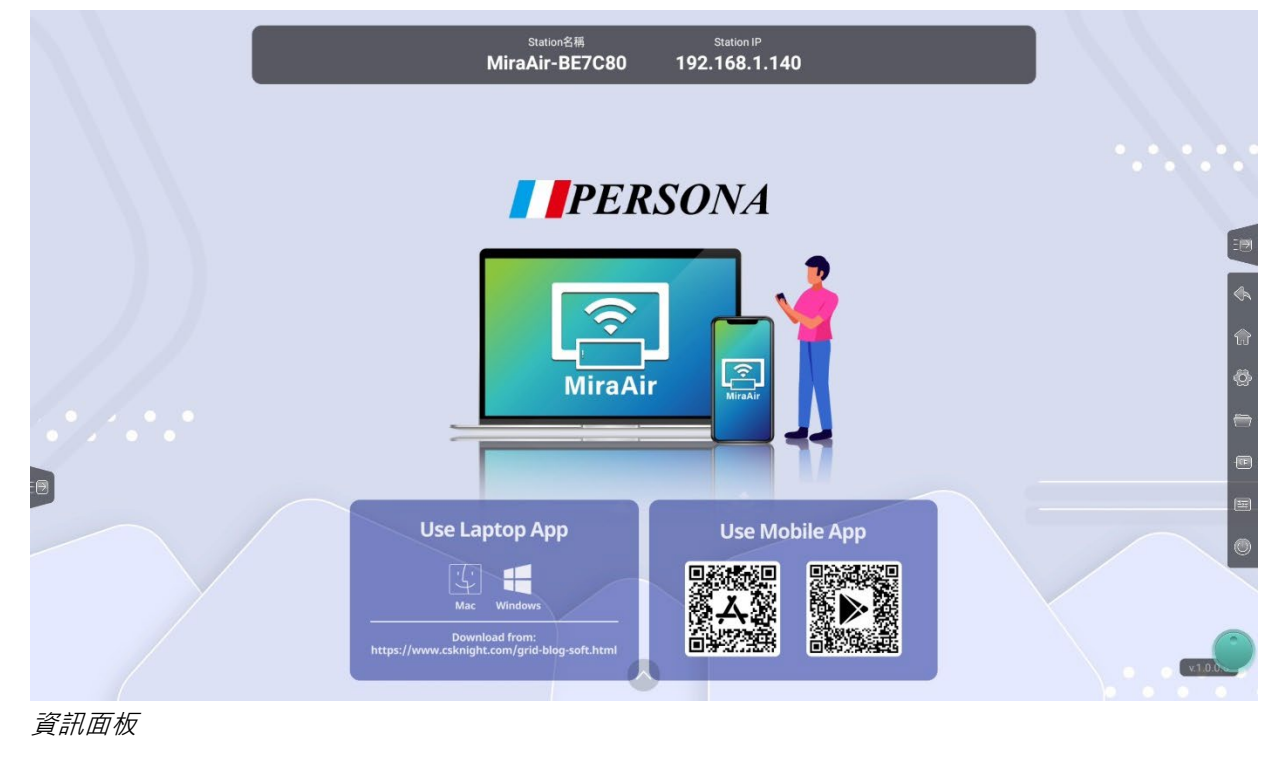

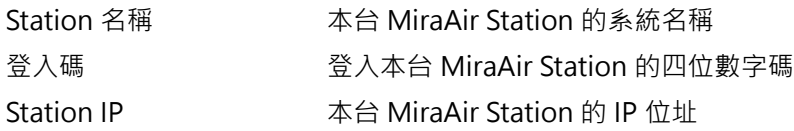

# <span id="page-11-0"></span>**3.2 控制面板**

控制面板可快速設定管控功能及管理畫面呈現方式

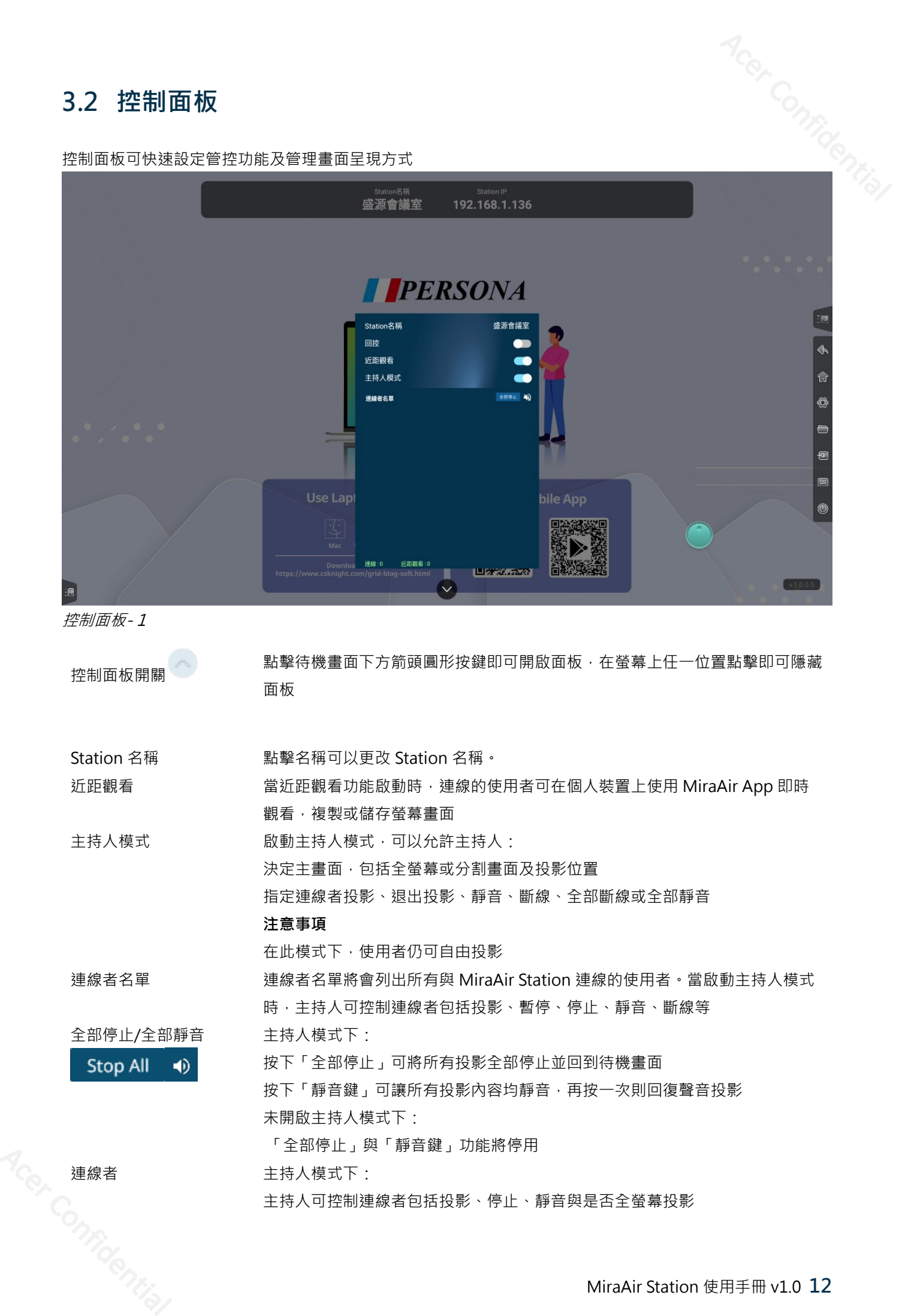

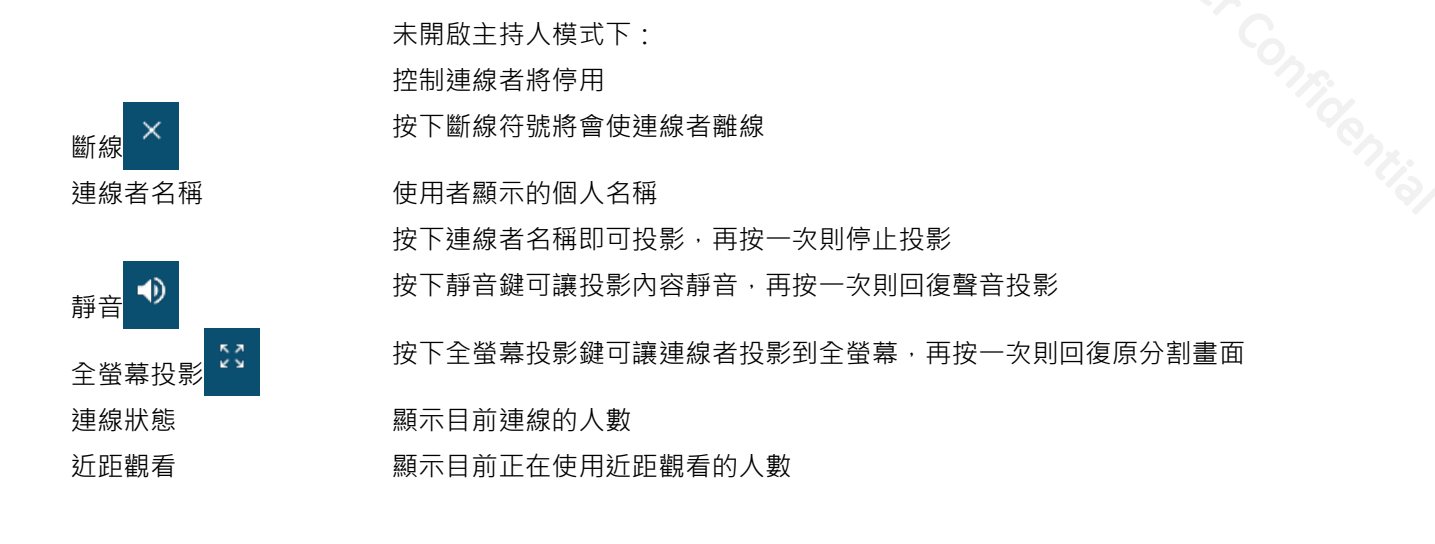

### <span id="page-12-0"></span>**3.3 投影畫面排版**

### <span id="page-12-1"></span>**自動排版**

投影排版將依照投影順序自動安排版面,版面分為全螢幕、二分割、最多可到九分割畫面